## **Car Scanner App Connection Guide (iOS version)**

#### **1. Install the App from App Store.**

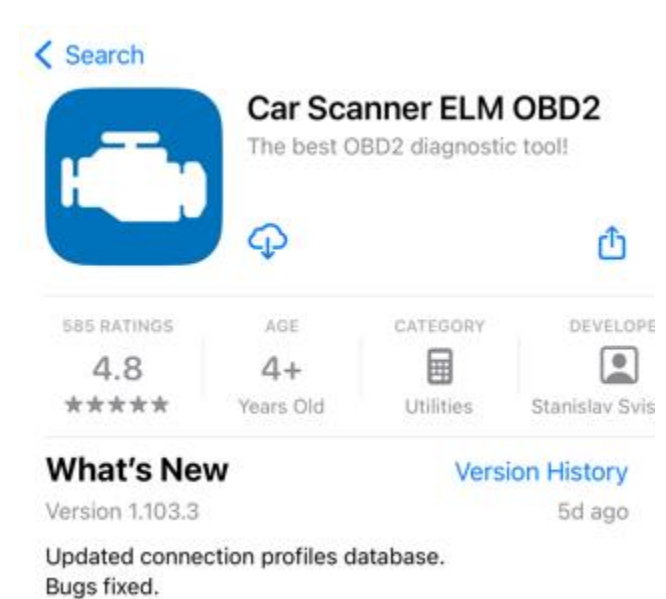

**2. Plug in the device, and make sure it fit snugly. Then turn on car ignition. Go to the Bluetooth Settings of the iOS device to check if VEEPEAK shows up under Other devices (read note on the next page).**

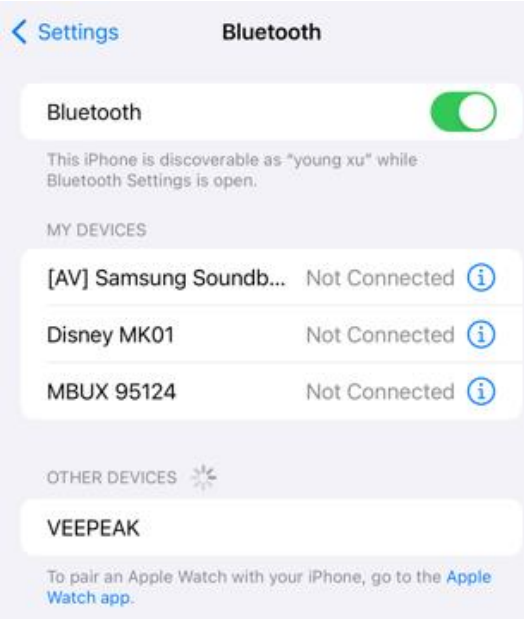

**Important Note: this device uses Bluetooth LE for iOS devices. Please do not connect with VEEPEAK here. Please start the app, and directly connect in the App. The App will make the Bluetooth LE connection to the device.**

*Tip: if you accidently tap on VEEPEAK, it will lead to an unsupported device error, and VEEPEAK will disappear here. You can restart your iOS device and it will show up again. Then go to the next step.*

#### **3. Start the app, make the following settings and directly connect in the app.**

Setting > Adapter OBDII ELM327 > Connection type: select Bluetooth LE (4.0+); under device name: select VEEPEAK on the device list.

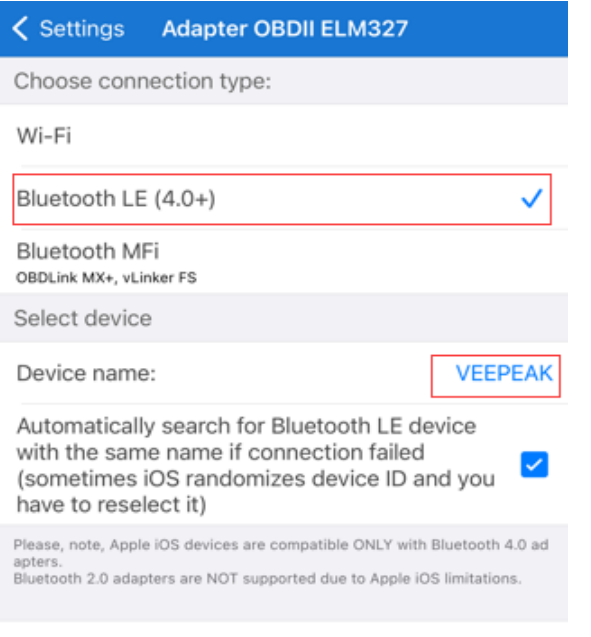

#### Connection guide

**4. For connection profile, select your car brand and then the applicable profile. If no other suitable profile is available, select OBD II / EOBD.**

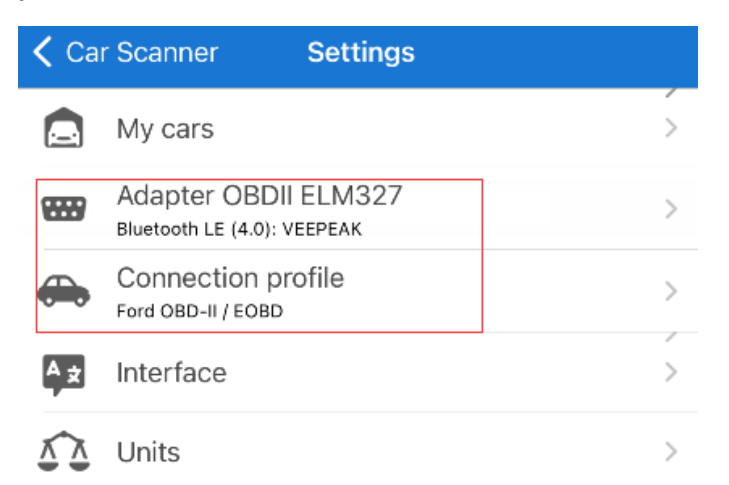

**5. After the above two marked settings are made, go back to the main page and click Connect button. When the connection to both ELM & ECU are made, you can start to use.**

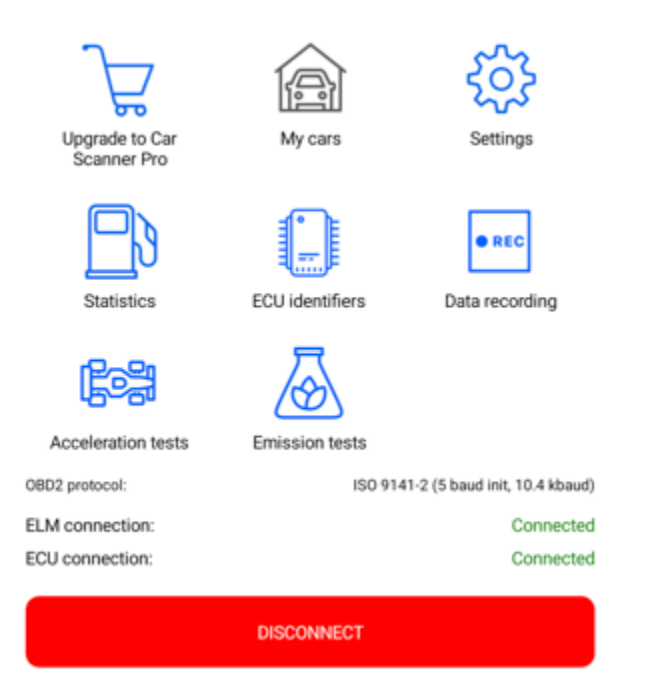

**Friendly reminder: If you experience any difficulty or issues during use, please read the instructions for use or troubleshooting guide on the product detail page "Product guides & documents". You can also reach out to Veepeak customer support at support@veepeak.com to get help.**

**The guide for Android version and other common Apps can be found on the subsequent pages.**

# **Car Scanner App Connection Guide (Android version)**

**1. Install the App from Google Play Store (Car Scanner ELM OBD2 by OvZ).**

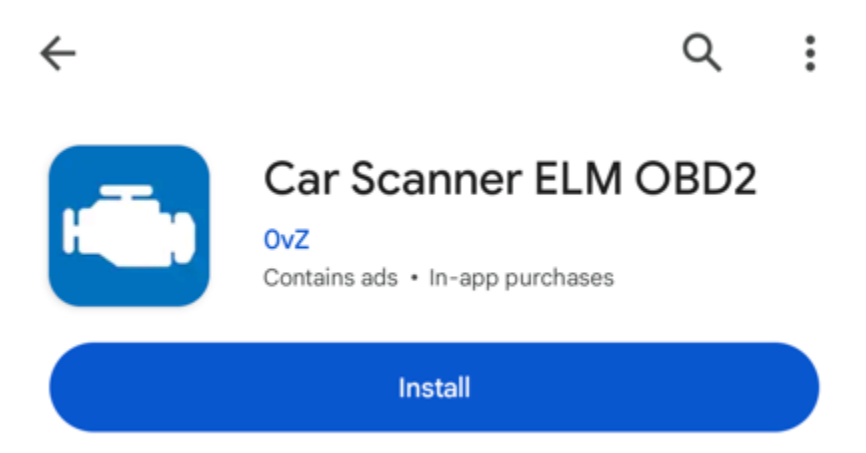

**2. Plug in the device, and make sure it fit snugly. Then turn on car ignition. Go to phone's Bluetooth Settings, and pair new device. Wait for VEEPEAK to show up.**

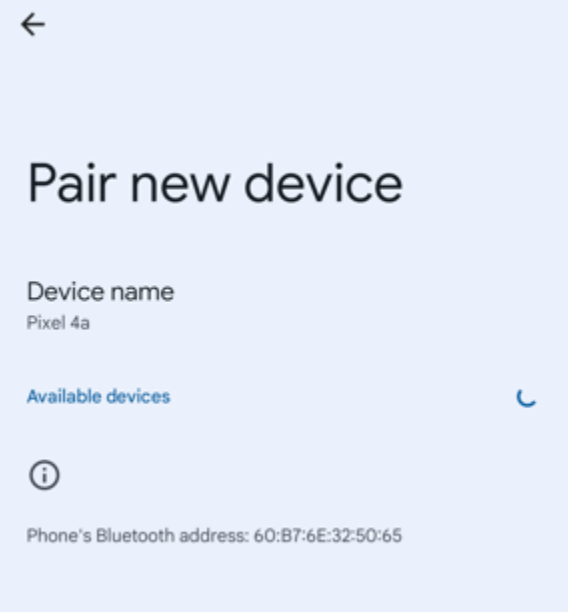

**3. When "VEEPEAK" shows up, tap on it. Use pin 1234 to pair with it. (If it does not pair, follow the troubleshooting steps in the user instructions or troubleshooting guide)**

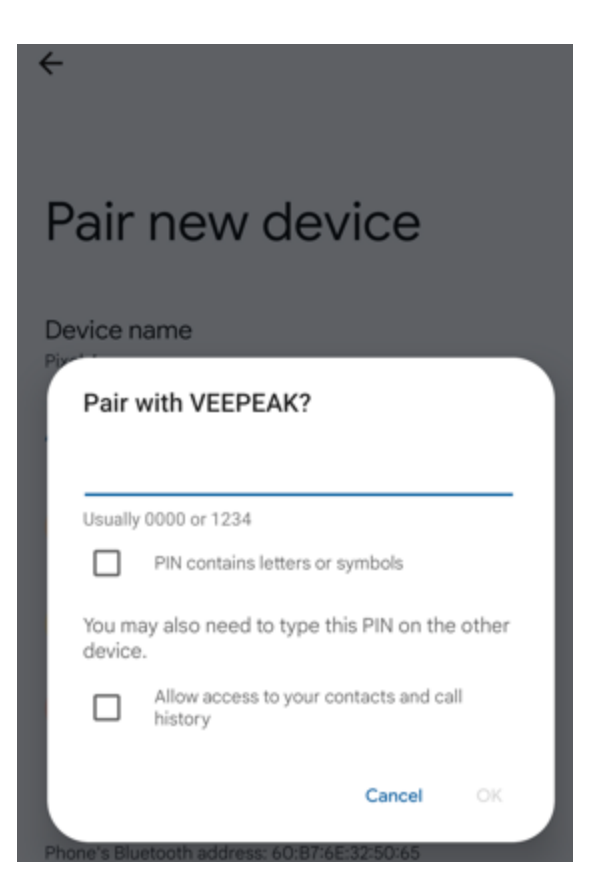

**4. After pairing, it may not show as connected. On a Pixel 4a, it shows as Saved. You do not need to connect again. You can ignore the status and proceed to the next step.**

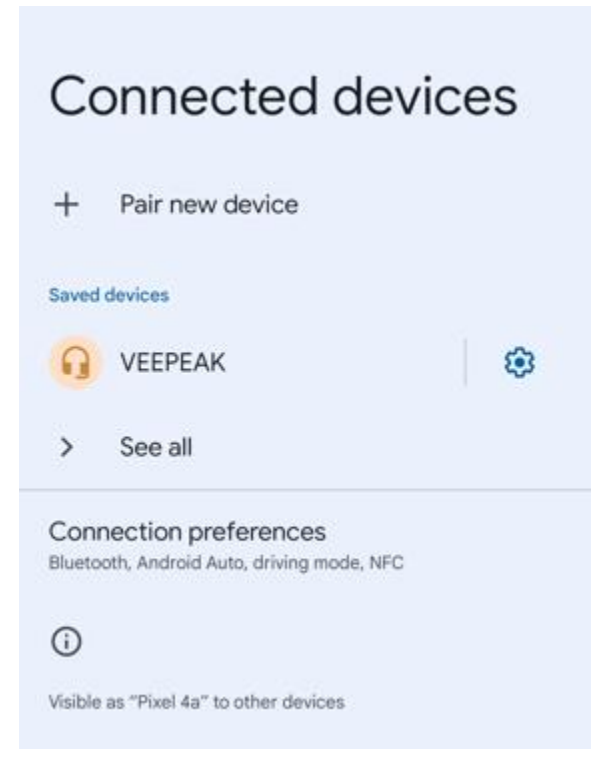

**5. Start the App, grant the App permissions (Bluetooth or Nearby devices), make the initial settings according to your preferences.**

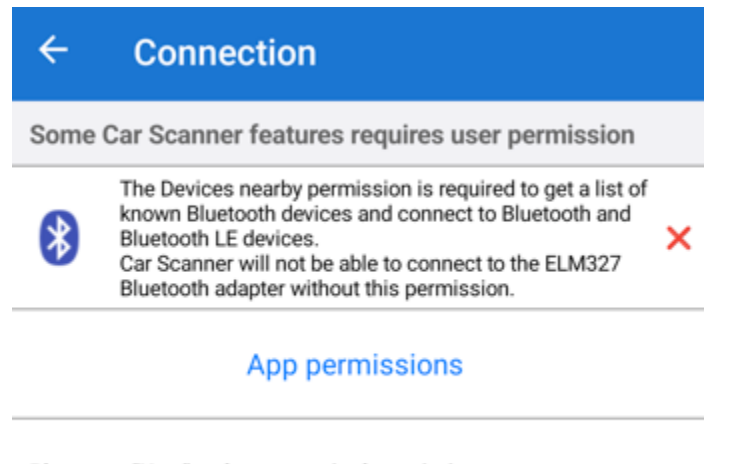

Please tap "Next" and grant required permissions

**6. In Settings - Adapter OBDII ELM327, please select Bluetooth as connection type, then under "select device", select VEEPEAK on the list.**

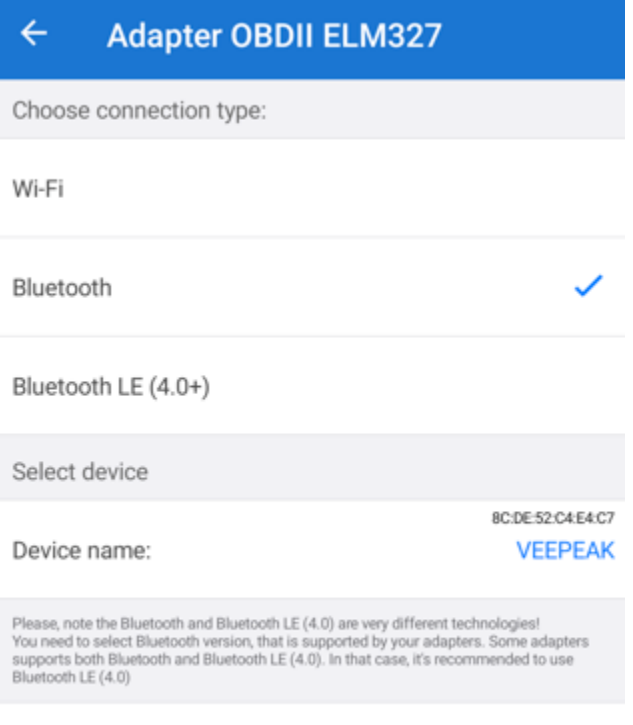

**Connection guide** 

**7. For connection profile, select your car brand and then the applicable profile. If no other suitable profile is available, select OBD II / EOBD.**

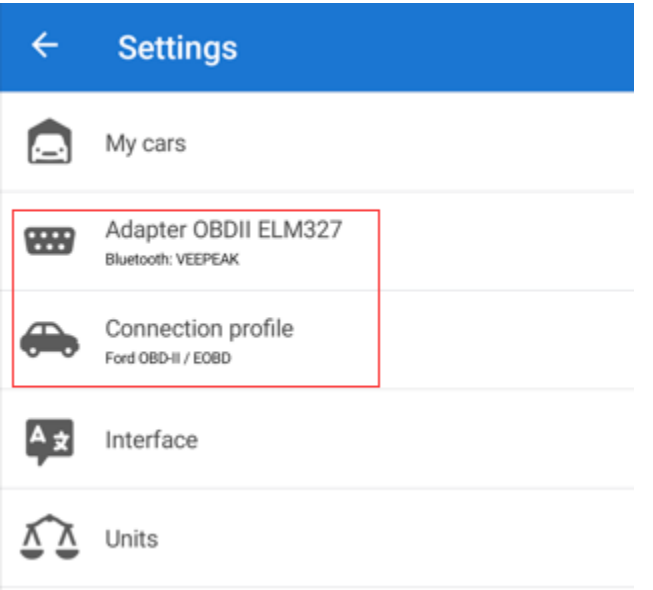

**8. After the above two marked settings are made, go back to the main page and click Connect button. When the connection to both ELM & ECU are made, you can start to use.**

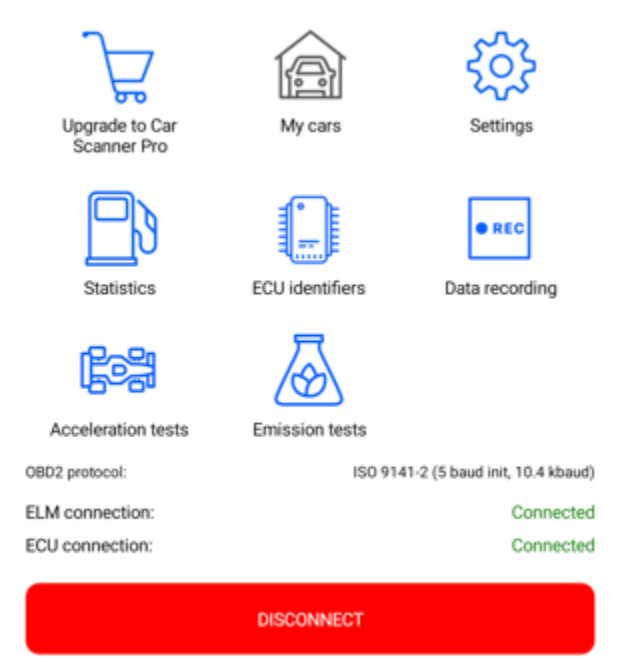

### **Below are the connection settings for other common Apps:**

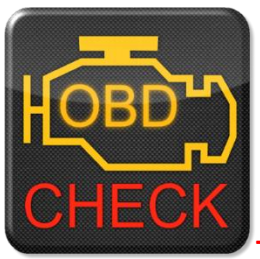

#### **Torque Lite/Pro (for Android only, no iOS version)**

**Go to Settings – OBD2 Adapter Settings, select "Bluetooth" as Connection type, and "VEEPEAK" as the Bluetooth device. Close the App, and restart it.**

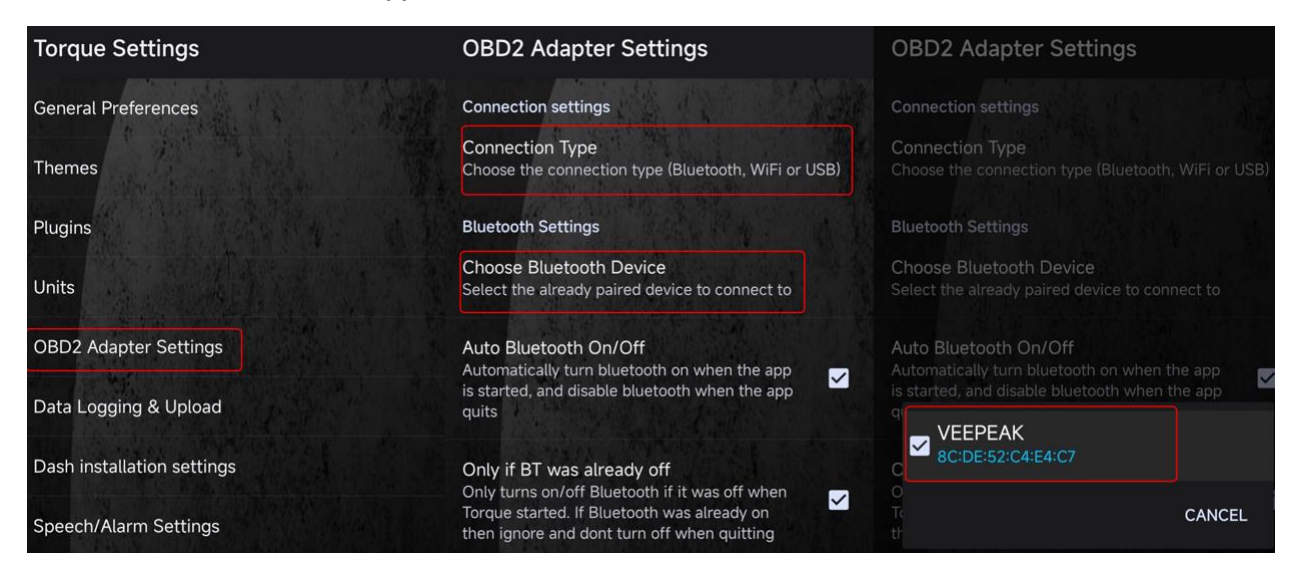

**You can check the connection status from main page – Adapter Status.**

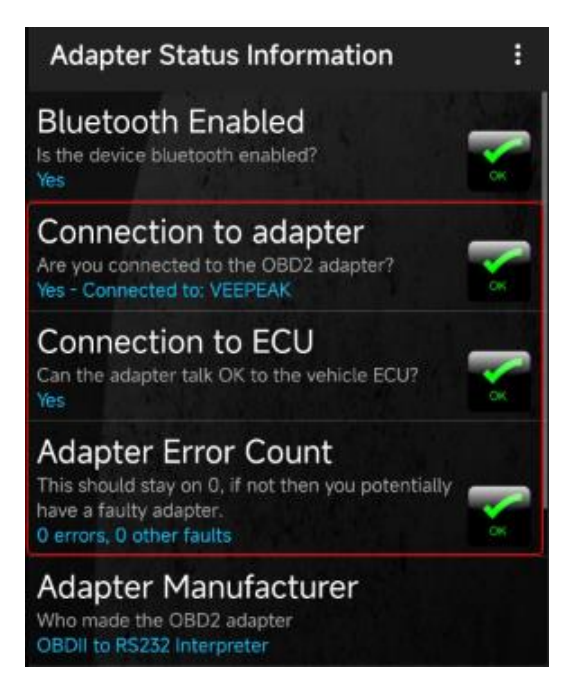

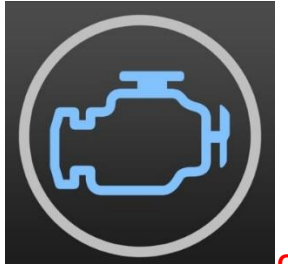

#### **OBD Fusion (iOS & Android, paid)**

**iOS: Settings – Preferences - Communications, select Bluetooth LE as the communication type.**

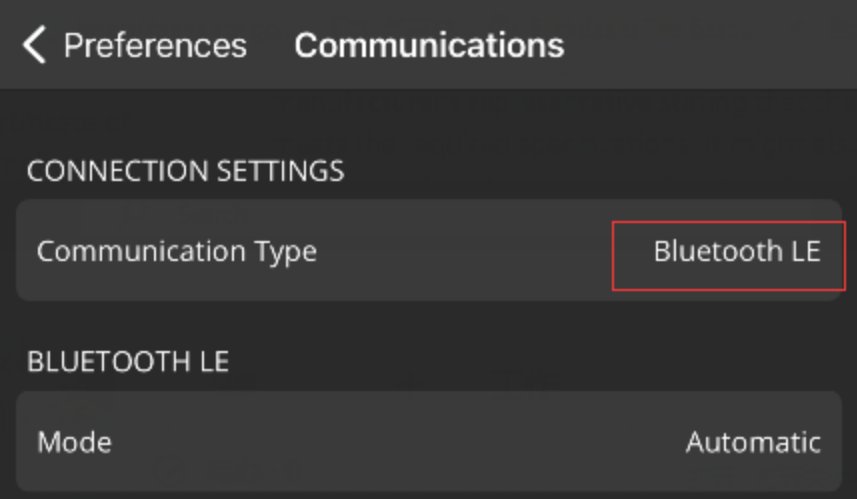

**Android: Settings – Preferences - Communications, select Bluetooth as the communication type, and select VEEPEAK as the Bluetooth device.**

#### **How to get enhanced diagnostics in OBD Fusion:**

1. Connect to your vehicle by following the instructions on the Settings > Help > Connection page.

2. Open the vehicle editor on the Settings > Vehicle Editor page.

3. Use the Select buttons to enter the full year, make, model, and option for your vehicle. **You must use the Select buttons to enter this information**. If your year, make, model, or option is not listed, you can manually enter it, but enhanced diagnostics will not be available for your vehicle.

4. Open the Settings > Purchase Extras page and wait for the app to load the list of extra items.

5. Select the category corresponding to the make of your vehicle.

6. Find and select the package corresponding to your vehicle year, such as Ford 2003 Enhanced Diagnostics. If you have vehicle(s) supported by this add-on, you will see a list of the vehicles at the bottom of the page. If you do not have any vehicles supported by this add-on, you will see a message indicating that you do not have any vehicles supported by this add-on.

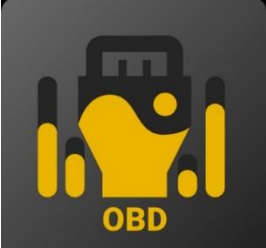

**OBD JScan (iOS & Android)**

**iOS: select "Auto connect to Bluetooth 4.0 Low Energy" as the OBD adapter.**

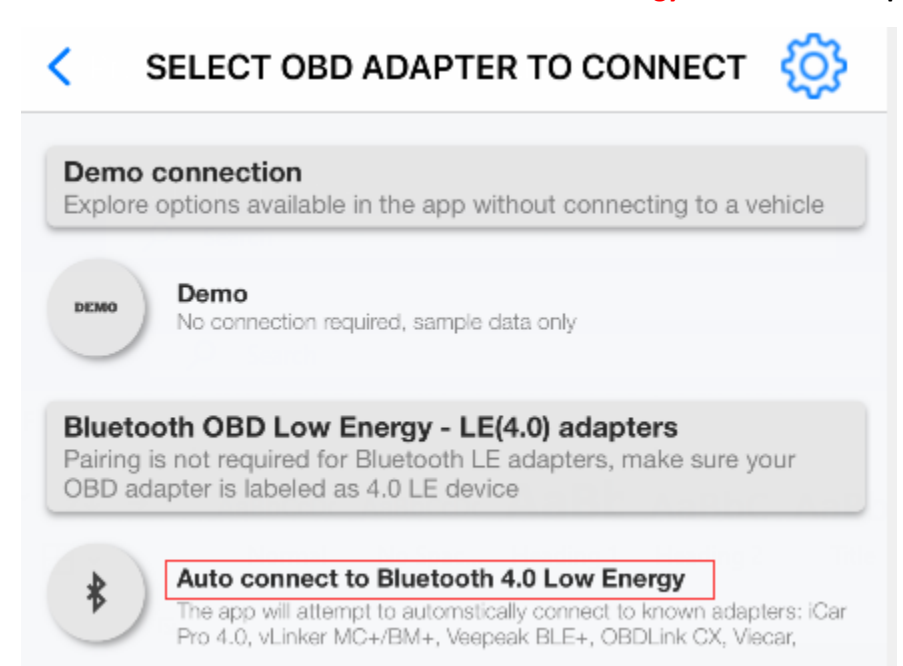

#### **Android: select VEEPEAK under Bluetooth OBD (2.0, 3.0) adapters as the OBD adapter.**

#### Bluetooth OBD (2.0, 3.0) adapters

The adapter must be paired under phone settings before it can be used.

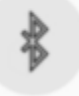

**VEEPEAK** 8C:DE:52:C4:E4:C7

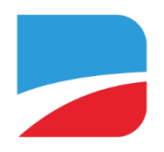

#### **BimmerCode (iOS & Android, paid)**

Note: G series & pre-2008 models are not supported). Go to<https://bimmercode.app/cars> to check adapter and vehicle compatibility. Please refer to the following steps to connect:

#### **Android:**

- 1. Plug in the device into the OBD port in the footwell on the driver side. Turn on ignition.
- 2. Disconnect the Bluetooth connection to the iDrive system and any additional Bluetooth connections.
- 3. Enable the Airplane mode on the Android phone.
- 4. Turn on Bluetooth on the Android phone.
- 5. Open the Android Bluetooth settings on the Android phone and pair with "VEEPEAK". No need to tap on it to connect again even though it does not show as connected after pairing.
- 6. Open the BimmerCode app Settings and select "Veepeak OBDCheck BLE/BLE+" as the adapter type.
- 7. Tap "Connect" on the start screen in the BimmerCode app.

#### **iOS:**

- 1. Plug in the device into the OBD port in the footwell on the driver side in the car. Turn on ignition.
- 2. Enable the Airplane mode on the iOS device.
- 3. Turn on Bluetooth on the iOS device.
- 4. Turn off Wi-Fi on the iOS device.
- 5. Disable CarPlay in the iOS settings ("Settings" > "General" > "CarPlay" > Select car > Disable "CarPlay").

6. Disconnect the iOS device in the iDrive settings in the car ("COM" > "Mobile devices" > Select the device > "Disconnect device").

- 7. Disconnect any additional Bluetooth connections to other devices.
- 8. Keep the distance between the iOS device and the adapter as short as possible.
- 9. Open the settings in the BimmerCode app and select OBDCHECK BLE or BLE+ as the adapter type.
- 10. Tap "Connect" on the start screen in the BimmerCode app.

**Tip:** Please enable airplane mode. If you have some kind of third party CarPlay unit connected to the iDrive system in your car, please enable "Ignore headunit" in the settings in the app. If you want to access the headunit with BimmerCode you have to disconnect the CarPlay unit from the iDrive system temporarily.

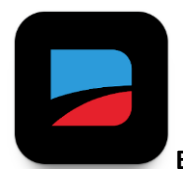

**BimmerLink (iOS & Android, paid)**

Note: pre-2008 models are not supported. Please select "Veepeak OBDCheck BLE/BLE+" as the adapter.

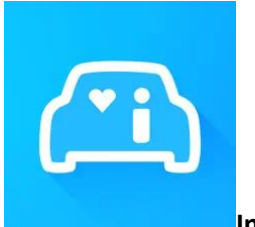

**Infocar (iOS & Android)**

**For iOS: Tap on "Connection" or go to Settings, select Bluetooth LE 4.0 as Connection type, and tap on VEEPAK on the Bluetooth list.**

**For Android: Tap on "Connection" or go to Settings, select Bluetooth as Connection type, and tap on VEEPAK on the Bluetooth list.**

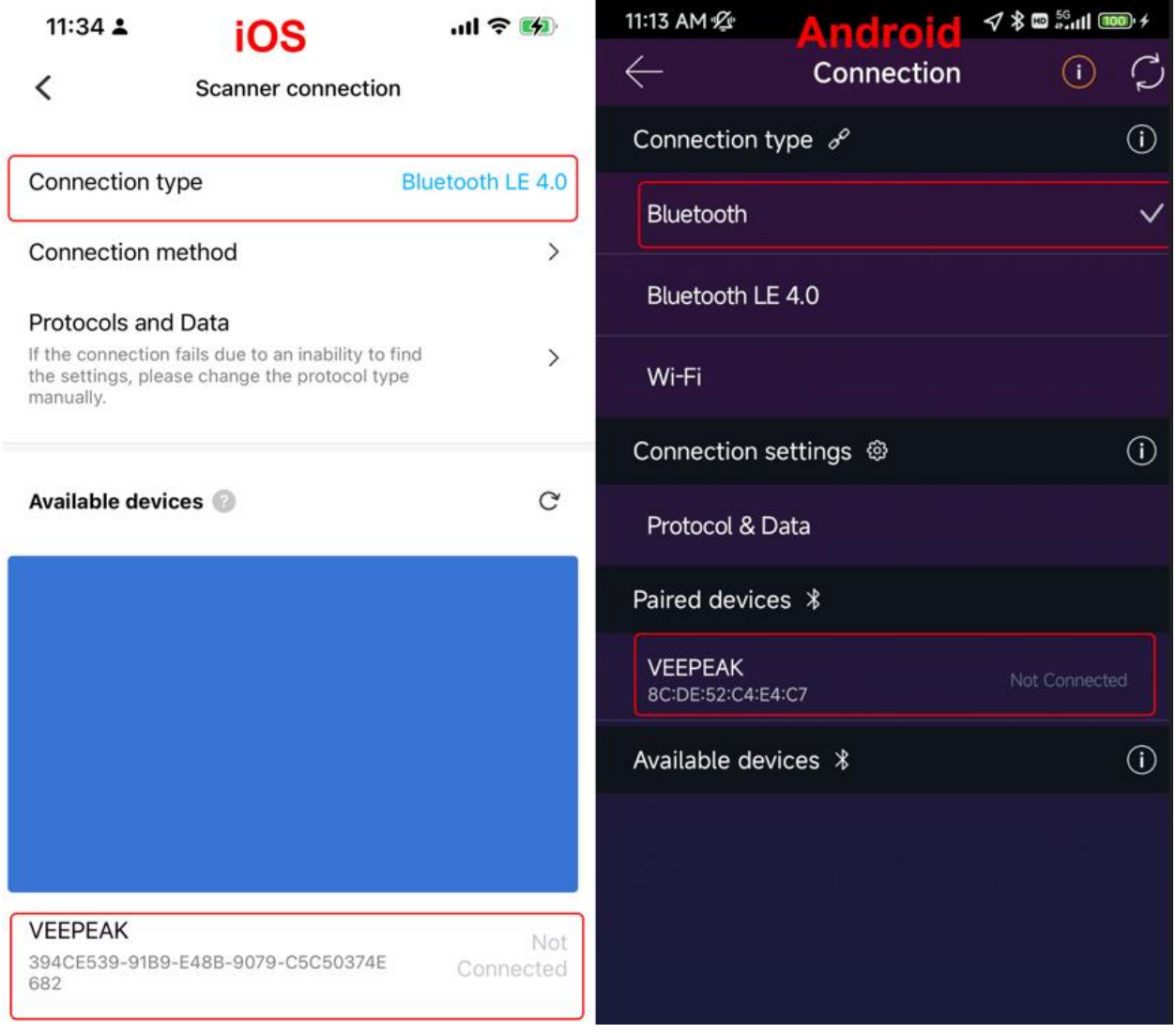

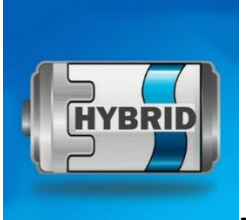

**Dr. Prius (iOS & Android)**

**iOS: tap to select VEEPEAK under Bluetooth Low Energy and click "Connect OBD".**

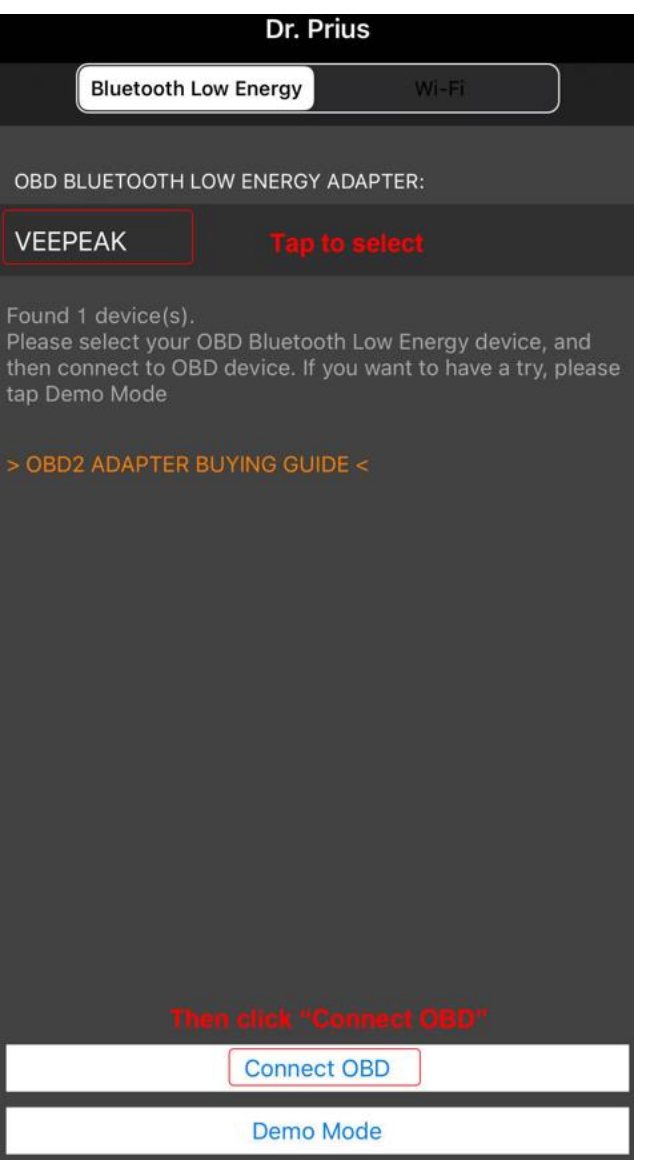

**Android: please tap to select VEEPEAK under Bluetooth OBD2 to connect.**

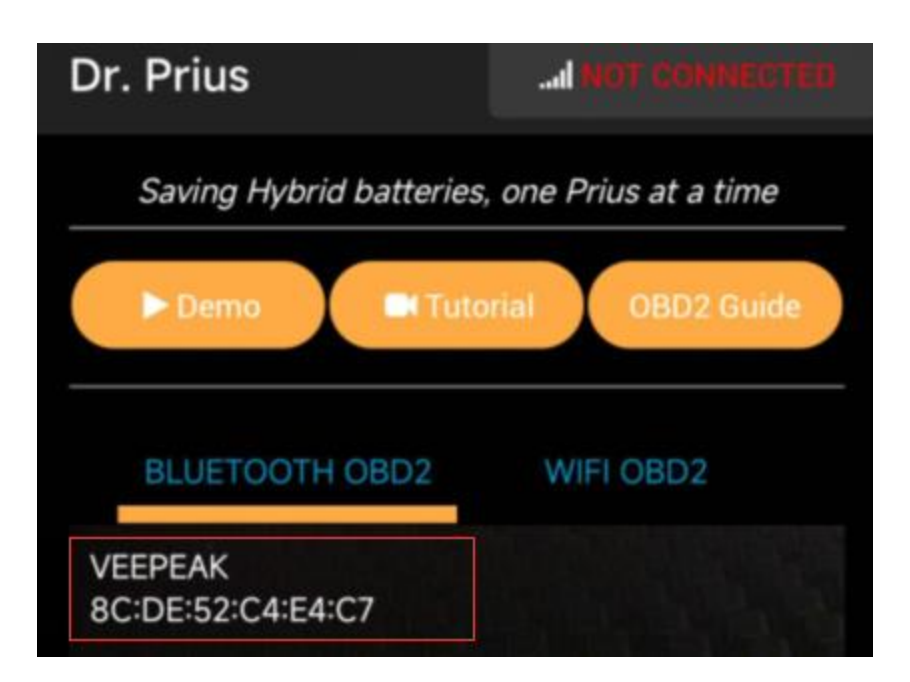

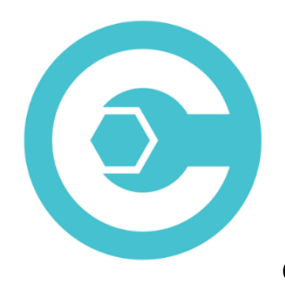

#### **Carista OBD (iOS & Android, advanced features require subscription)**

Go to<https://carista.com/en/supported-cars> to check vehicle compatibility).

**iOS: select ELM327 Bluetooth LE as the adapter.**

**Android: select ELM327 Bluetooth as the adapter.**

### **Note:**

**\*These Apps can be downloaded from Google Play Store, or Apple App Store. App price is decided by the developer and not included with the device.**

**\*For iPhone or iPad, no Bluetooth pairing is needed. You should directly connect in the App.**

**\*For some Android devices, VEEPEAK may not show as connected after pairing, but you can just start the App to connect.**